## SOLIDWORKS 2017 in 5 Hours

with Video Instruction

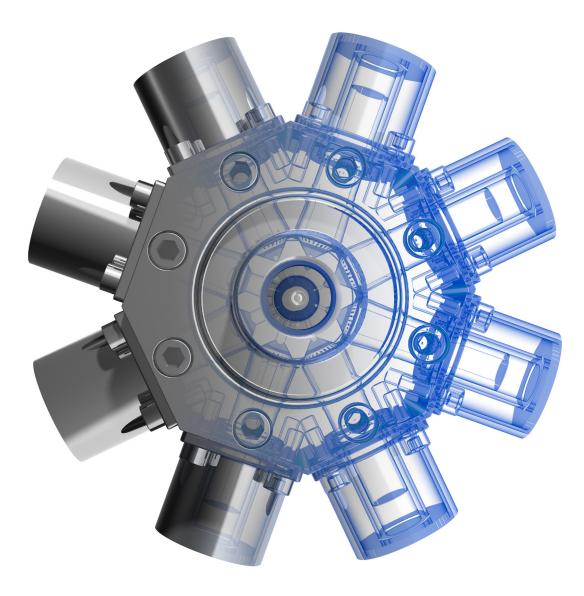

David C. Planchard, CSWP, SOLIDWORKS Accredited Educator

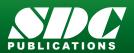

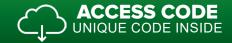

## Visit the following websites to learn more about this book:

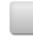

amazon.com

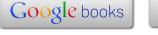

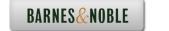

## TABLE OF CONTENTS

| Introduction                                              | I-1  |
|-----------------------------------------------------------|------|
| About the Author                                          | I-3  |
| Acknowledgements                                          | I-4  |
| Contact the Author                                        | I-4  |
| Note to Instructors                                       | I-4  |
| Trademarks, Disclaimer, and Copyrighted Material          | I-4  |
| References                                                | I-5  |
| Table of Contents                                         | I-6  |
| Overview of Chapters                                      | I-12 |
| Chapter 1: Overview of SOLIDWORKS and the User Interface  | I-12 |
| Chapter 2: 2D Sketching, Features and Parts               | I-12 |
| Chapter 3: Assembly Modeling - Bottom up Method           | I-13 |
| Chapter 4: Design Modifications                           | I-13 |
| Chapter 5: Drawing and Dimensioning Fundamentals          | I-14 |
| Chapter 6: Additive Manufacturing - 3D Printing           | I-14 |
| Book Layout                                               | I-15 |
| Windows Terminology in SOLIDWORKS                         | I-17 |
| Chapter 1 - Overview of SOLIDWORKS and the User Interface | 1-1  |
| Chapter Overview                                          | 1-1  |
| Chapter Objective                                         | 1-3  |
| What is SOLIDWORKS                                        | 1-3  |
| Start a SOLIDWORKS Session                                | 1-4  |
| SOLIDWORKS UI and CommandManager                          | 1-4  |
| Menu bar toolbar                                          | 1-5  |
| Menu bar menu                                             | 1-5  |
| Drop-down menu                                            | 1-6  |
| Create a new Part                                         | 1-6  |
| Novice Mode                                               | 1-7  |
| Advanced Mode                                             | 1-7  |
| Graphic Interface                                         | 1-8  |
| Open a Part                                               | 1-9  |
| FeatureManager                                            | 1-10 |
| Rollback Bar                                              | 1-10 |
| Heads-up View toolbar                                     | 1-12 |
| Zoom to Fit                                               | 1-12 |
| Zoom to Area                                              | 1-12 |
| Zoom in                                                   | 1-12 |
| Rotate                                                    | 1-12 |
| Standard Views                                            | 1-13 |
| SOLIDWORKS Help                                           | 1-13 |
| SOLIDWORKS Tutorials                                      | 1-14 |
| SOLIDWORKS New Icon Style                                 | 1-14 |
| Additional User Interface Tools                           | 1-14 |
| Right-click Context toolbar                               | 1-15 |
| Consolidated toolbar                                      | 1-15 |
| System feedback icons                                     | 1-15 |

| Confirmation Corner                                                                                 | 1-16         |
|----------------------------------------------------------------------------------------------------|--------------|
| Heads-up View toolbar                                                                               | 1-16         |
| CommandManager                                                                                      | 1-19         |
| Part (default tab)                                                                                  | 1-19         |
| Drawing (default tab)                                                                               | 1-20         |
| Assembly (default tab)                                                                              | 1-21         |
| Float/Dock                                                                                          | 1-22         |
| Selection Enhancements                                                                              | 1-22         |
| FeatureManager Design Tree                                                                          | 1-23         |
| Fly-out FeatureManager                                                                              | 1-25         |
| Task Pane                                                                                           | 1-26         |
| SOLIDWORKS Resources                                                                                | 1-26         |
| Design Library                                                                                      | 1-27         |
| File Explorer                                                                                       | 1-27         |
| Search                                                                                              | 1-28         |
| View Palette                                                                                        | 1-28         |
| Appearances, Scenes and Decals                                                                      | 1-29         |
| Custom Properties                                                                                   | 1-29         |
| SOLIDWORKS Forum                                                                                    | 1-29         |
| User Interface for Scaling High Resolutions Screens                                                 | 1-29         |
| Motion Study tab                                                                                    | 1-30         |
| 3D Views tab                                                                                        | 1-31         |
| Dynamic Reference Visualization  Mouse Movements                                                    | 1-31<br>1-32 |
| Summary                                                                                             | 1-32         |
| Junina y                                                                                            | 1-33         |
| Chapter 2 - 2D Sketching, Features and Parts                                                        | 2-1          |
| Chapter Overview                                                                                    | 2-1          |
| Chapter Objective                                                                                   | 2-3          |
| Start a SOLIDWORKS Session                                                                          | 2-3          |
| Create a new Part Document                                                                          | 2-3          |
| Set Document Properties                                                                             | 2-5          |
| Drafting Standard                                                                                   | 2-5          |
| Units                                                                                               | 2-5          |
| Precision                                                                                           | 2-5          |
| 2D Sketching - Identify the Correct Sketch Plane                                                    | 2-6          |
| Sketch States                                                                                       | 2-6          |
| Under Defined                                                                                       | 2-6          |
| Fully Defined                                                                                       | 2-6          |
| Over Defined                                                                                        | 2-6          |
| Wheel Part - Base Sketch                                                                            | 2-7          |
| Origin                                                                                              | 2-7          |
| Geometric Relations                                                                                 | 2-8          |
| Sketch Dimensions                                                                                   | 2-9          |
| Wheel Part - Sketch1: Circle, Geometric relations and Dimensions                                    | 2-9          |
| Wheel Part - First Feature (Extruded Base)                                                          | 2-10         |
| Design Intent                                                                                       | 2-10         |
| Edit Base Sketch                                                                                    | 2-12         |
| Edit Sketch Plane Digslay Modes, View Modes and View tools                                          | 2-12         |
| Display Modes, View Modes and View tools Wheel Part - Sketch2: Centerline, Line and Mirror Entities | 2-13<br>2-13 |
| Wheel Bart - Sketch /, I enterline I ind and whithough the continue                                 |              |

| Wheel Part - Second Feature (Revolved Boss)                                       | 2-13 |
|-----------------------------------------------------------------------------------|------|
| Wheel Part - Sketch3: Centerpoint Straight Slot, Circle and Construction geometry | 2-19 |
| Wheel Part - Third Feature (Extruded Cut)                                         | 2-19 |
| Wheel Part - Fourth Feature (Circular Pattern)                                    | 2-23 |
| Wheel Part - Fifth Feature (Hole Wizard)                                          | 2-24 |
| Wheel Part - Sixth Feature (Fillet)                                               | 2-25 |
| Wheel Part - Add Material (6061 Alloy)                                            | 2-26 |
| Wheel Part - View Mass Properties                                                 | 2-28 |
| Wheel Part - Modify the Number of Instances in the Circular Pattern               | 2-29 |
| Wheel Part - View the new Mass Properties                                         | 2-29 |
| Wheel Part - Return to the original Number of Instances                           | 2-29 |
| Wheel Part - Apply Appearance                                                     | 2-30 |
| Summary                                                                           | 2-30 |
| Exercises                                                                         | 2-32 |
| Chapter 3 - Assembly Modeling - Bottom up method                                  | 3-1  |
| Chapter Overview                                                                  | 3-1  |
| Chapter Objective                                                                 | 3-3  |
| Start a SOLIDWORKS Session                                                        | 3-3  |
| Create a new Assembly Document                                                    | 3-4  |
| Set Document Properties                                                           | 3-5  |
| Drafting Standard                                                                 | 3-5  |
| Units                                                                             | 3-5  |
| Precision                                                                         | 3-5  |
| Assembly Modeling Approach                                                        | 3-6  |
| Linear Motion and Rotational Motion                                               | 3-6  |
| Create the Fly Wheel Assembly                                                     | 3-7  |
| Insert the First Component - Bracket (Fixed to the origin)                        | 3-7  |
| Mate Types                                                                        | 3-9  |
| Standard Mates                                                                    | 3-9  |
| Advanced Mates                                                                    | 3-10 |
| Mechanical Mates                                                                  | 3-11 |
| Quick Mate                                                                        | 3-12 |
| Insert the Second Component - Bushing                                             | 3-12 |
| Insert a Concentric and Coincident Mate                                           | 3-13 |
| Insert the Third Component - Axle                                                 | 3-14 |
| Insert a Concentric and Distance Mate                                             | 3-15 |
| Insert the Fourth Component - Wheel                                               | 3-15 |
| Insert a Concentric and Distance Mate                                             | 3-17 |
| Insert the Fifth Component - Collar                                               | 3-18 |
| Insert a Concentric and Coincident Mate                                           | 3-19 |
| Insert the Sixth Component - 2 MM Set Screw                                       | 3-20 |
| Insert a Concentric, Tangent and Coincident Mate                                  | 3-22 |
| Create an Exploded View of the Fly Wheel Assembly                                 | 3-23 |
| Create the Stirling Engine Assembly                                               | 3-26 |
| Hide Component                                                                    | 3-27 |
| Insert the Fly Wheel Assembly                                                     | 3-28 |
| Rotate Component                                                                  | 3-28 |
| Insert a Concentric Mate                                                          | 3-29 |
| Insert a second Concentric Mate                                                   | 3-30 |
| Apply the Measure tool                                                            | 3-31 |

| Modify the Axle Component Length                       | 3-31 |
|--------------------------------------------------------|------|
| Make the Fly Wheel Assembly Flexible                   | 3-32 |
| Insert a Coincident Mate                               | 3-32 |
| Show Components                                        | 3-33 |
| Pack and Go the Assembly                               | 3-35 |
| Summary                                                | 3-36 |
| Exercises                                              | 3-37 |
| Chapter 4 - Design Modifications                       | 4-1  |
| Chapter Overview                                       | 4-1  |
| Chapter Objective                                      | 4-3  |
| Start a SOLIDWORKS Session                             | 4-3  |
| Open an Existing Assembly                              | 4-4  |
| Stirling Engine Modified Assembly                      | 4-4  |
| Verify Collision between Components                    | 4-5  |
| Apply the Move Component tool                          | 4-5  |
| Set Collision Detection                                | 4-5  |
| Apply the Interference Detection tool                  | 4-7  |
| Calculate the Interference -Note there is interference | 4-8  |
| Modify the Assembly (Connection Rod Mate)              | 4-9  |
| Verify the Modification - Measure tool                 | 4-10 |
| Apply the Interference Detection tool - check Solution | 4-11 |
| Calculate the Interference - No interference           | 4-12 |
| Locate the Center of Mass                              | 4-13 |
| Display the Center of Mass                             | 4-14 |
| Create a new Coordinate System                         | 4-15 |
| Display the Mass Properties - New Coordinate System    | 4-16 |
| Apply Assembly Visualization                           | 4-16 |
| Sort Assembly Components by Mass                       | 4-17 |
| Create a Motion Study                                  | 4-19 |
| Create and Save an AVI file                            | 4-19 |
| Summary                                                | 4-21 |
| Exercises                                              | 4-22 |
| Chapter 5 - Drawing and Dimensioning Fundamentals      | 5-1  |
| Chapter Overview                                       | 5-1  |
| Chapter Objective                                      | 5-3  |
| Start a SOLIDWORKS Session                             | 5-3  |
| New Drawing Document                                   | 5-4  |
| Sheet Properties                                       | 5-5  |
| Document Properties                                    | 5-6  |
| Drafting Standard                                      | 5-6  |
| Units                                                  | 5-6  |
| Precision                                              | 5-6  |
| Title Block                                            | 5-7  |
| Fly Wheel Assembly Drawing                             | 5-8  |
| View Palette                                           | 5-8  |
| Isometric Exploded View                                | 5-8  |
| Sheet Scale                                            | 5-8  |
| Modify Display Mode                                    | 5-9  |
| Auto Balloons                                          | 5-9  |

Introduction

SOLIDWORKS 2017 in 5 Hours

| Bill of Materials                      | 5-11 |
|----------------------------------------|------|
| Set Custom Properties                  | 5-14 |
| Title Block                            | 5-14 |
| Bushing Part Drawing                   | 5-17 |
| View Palette                           | 5-18 |
| Front, Top, Right and Isometric View   | 5-20 |
| Import Dimensions (Model Items tool)   | 5-20 |
| Move Dimensions                        | 5-21 |
| Hide Dimensions                        | 5-22 |
| Insert Dimension Text                  | 5-23 |
| Modify Display Mode                    | 5-23 |
| Dimension Extension Line Gaps          | 5-23 |
| Dimensions (Smart Dimension tool)      | 5-23 |
| Annotation                             | 5-25 |
| Hide a View                            | 5-25 |
| Modify the Sheet Scale                 | 5-26 |
| Summary                                | 5-27 |
| Exercises                              | 5-28 |
| Chapter 6 - Additive Manufacturing     | 6-1  |
| Chapter Objective                      | 6-3  |
| Additive vs. Subtractive Manufacturing | 6-4  |
| Cartessian Printer vs. Delta Printer   | 6-6  |
| Create an STL file in SOLIDWORKS       | 6-7  |
| Print Directly from SOLIDWORKS         | 6-8  |
| Print Material                         | 6-9  |
| ABS - Storage                          | 6-9  |
| ABS - Part Accuracy                    | 6-9  |
| PLA - Storage                          | 6-10 |
| PLA - Part Accuracy                    | 6-10 |
| Nylon - Storage                        | 6-10 |
| Nylon - Part Accuracy                  | 6-10 |
| Build Plate                            | 6-11 |
| Non-Heated                             | 6-11 |
| Heated                                 | 6-12 |
| Clean                                  | 6-13 |
| Level                                  | 6-13 |
| Temperature                            | 6-14 |
| Filament Storage                       | 6-15 |
| Prepare the Model                      | 6-17 |
| Example 1: Part Orientation            | 6-18 |
| Example 2: Part Orientation            | 6-19 |
| 3D Terminology                         | 6-21 |
| Stereolithography (SL or SLA)          | 6-21 |
| Fused Filament Fabrication (FFF)       | 6-21 |
| Fused Deposition Fabrication (FDM)     | 6-21 |
| Digital Light Process (DLP)            | 6-21 |
| Raft, Skirt, Brim                      | 6-22 |
| Support, Touching Build Plate          | 6-23 |
| Slicer Engine                          | 6-24 |
| G-code                                 | 6-24 |

| Index                                           | I-1        |
|-------------------------------------------------|------------|
| Glossary                                        | G-1        |
| SOLIDWORKS Document types                       | A-3<br>A-6 |
| Helpful On-Line information                     | A-4<br>A-5 |
| SOLIDWORKS Keyboard Shortcuts Windows Shortcuts | A-3<br>A-4 |
| Types of Decimal Dimensions (ASME Y14.5)        | A-2<br>A-3 |
|                                                 | A-1<br>A-2 |
| Appendix<br>ECO Form                            | A-1        |
| Summary                                         | 6-32       |
| Clearance                                       | 6-30       |
| Water-tight Mesh                                | 6-30       |
| Minimize Internal Support                       | 6-30       |
| Level Build Platform                            | 6-30       |
| First Layer Not Sticking                        | 6-29       |
| Extruder Temperature                            | 6-29       |
| Wall Thickness                                  | 6-28       |
| Safe Zone Rule                                  | 6-28       |
| Unique Shape or a Large Part                    | 6-28       |
| Add Pads                                        | 6-28       |
| Control Build Area Temperature                  | 6-27       |
| Reduce Infill                                   | 6-27       |
| General Printing Tips                           | 6-27       |
| Tolerance for Interlocking Parts                | 6-26       |
| Know the Printer's Limitation                   | 6-26       |
| Remove the Model from the Build Plate           | 6-26       |
| Layer Height                                    | 6-25       |
| Shells/Parameters                               | 6-24       |
| Infill Pattern/Shape                            | 6-24       |
| Infill                                          | 6-24       |
|                                                 |            |

View the provided videos in the book to enhance the user experience.

- Start a SOLIDWORKS session.
- Understand the SOLIDWORKS User Interface.
- Create 2D Sketches, Sketch Planes and use various Sketch tools.
- Create 3D Features and apply Design Intent.
- Create an Assembly.
- Create fundamental Drawings Part 1 & Part 2.

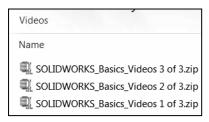